**All Committee Committee All Committee** 

Quint Repert proceduit n

## Adding / Removing Widgets

4. To add a widget, click on the **desired size** (if applicable), hover over the **widget** with the mouse (a green circle with a plus sign will appear), and simply click on the **widget** itself.

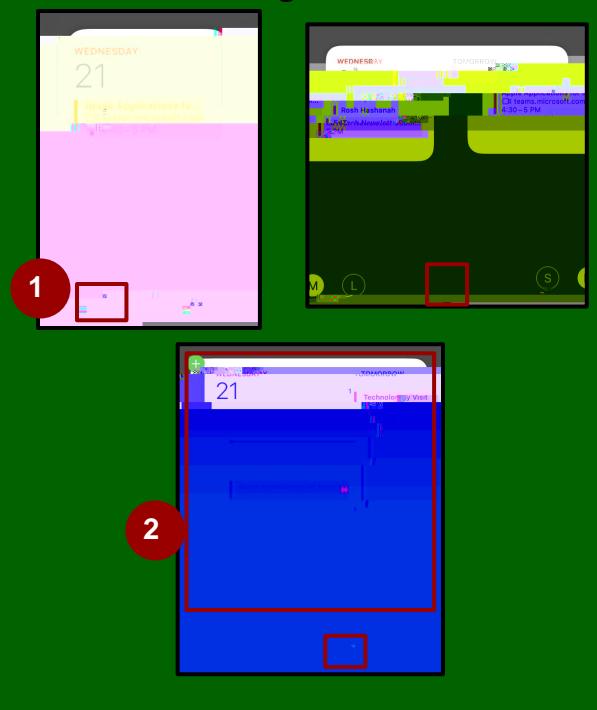

5. To remove a widget, click on **Edit Widget, and then, click on the at** the top left corner of the widget.

## Organizing Widgets

Widgets can also be arranged and organized in the Notification Center. Simply click and drag the widget to a different place on the right side of the screen. Notice how the Weather widget is being moved to a new location in the Notification Center.